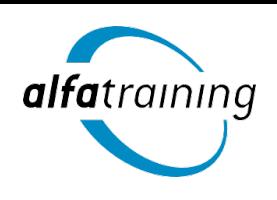

### **PRAKTISCHE HINWEISE FÜR DEINEN KURS**

### **Schritt 1: [Anmeldung auf www.alfatraining.com](http://www.alfatraining.com/)**

- **1.** Um am Online-Kurs teilnehmen zu können, registriere dich bitte: [www.alfatraining.com.](http://www.alfatraining.com/) Gehe auf www.alfatraining.com, klicke oben rechts auf den blauen Button "Anmelden" und registriere dich: Titel, Name, Adresse, Telefonnummer und E-Mail-Adresse eingeben und ein Passwort wählen. Bitte gib den vollständigen Vor- und Nachnamen ein und nutze immer die identische E-Mail-Adresse.
- **2.** Du erhältst eine Bestätigungsmail mit einem Bestätigungslink. Bitte klicke diesen an. Solltest du keine E-Mail erhalten, überprüfe bitte deinen SPAM-Ordner.

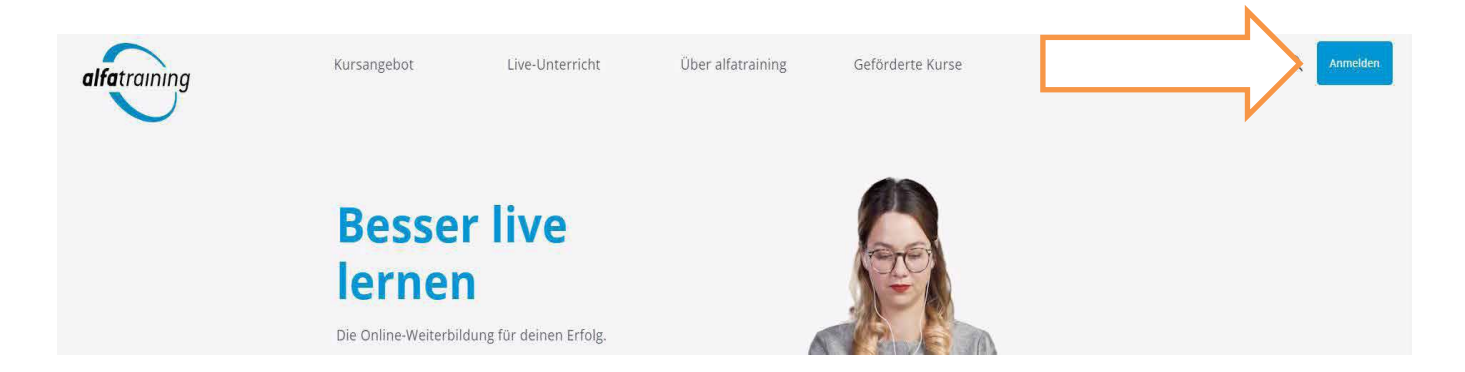

### **Schritt 2: Live-Unterricht per Videokonferenzsoftware alfaview®**

Der Unterricht findet live mit dem Videokonferenzsystem alfaview® statt. Bevor du mit dem Kurs starten kannst, ist der Download der Software für dein Betriebssystem erforderlich: Klicke unter<https://alfaview.com/de/download/> auf einen der blauen Buttons "Windows", "macOS" oder "Linux" und installiere die Software (kostenfrei).

Logge dich in dein Profil auf [www.alfatraining.com](http://www.alfatraining.com/) ein, gehe im Bereich "Meine Kurse" zu deinem gebuchten Kurs, rufe diesen auf und klicke dann auf den blauen Button "Kursraum betreten".

Weitere Informationen zur Bedienung der Software findest du auf den nächsten Seiten oder online unter:<https://support.alfaview.com/de/>

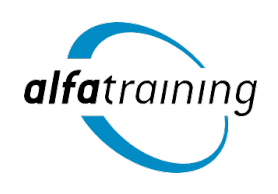

### **MEIN KURSPROFIL**

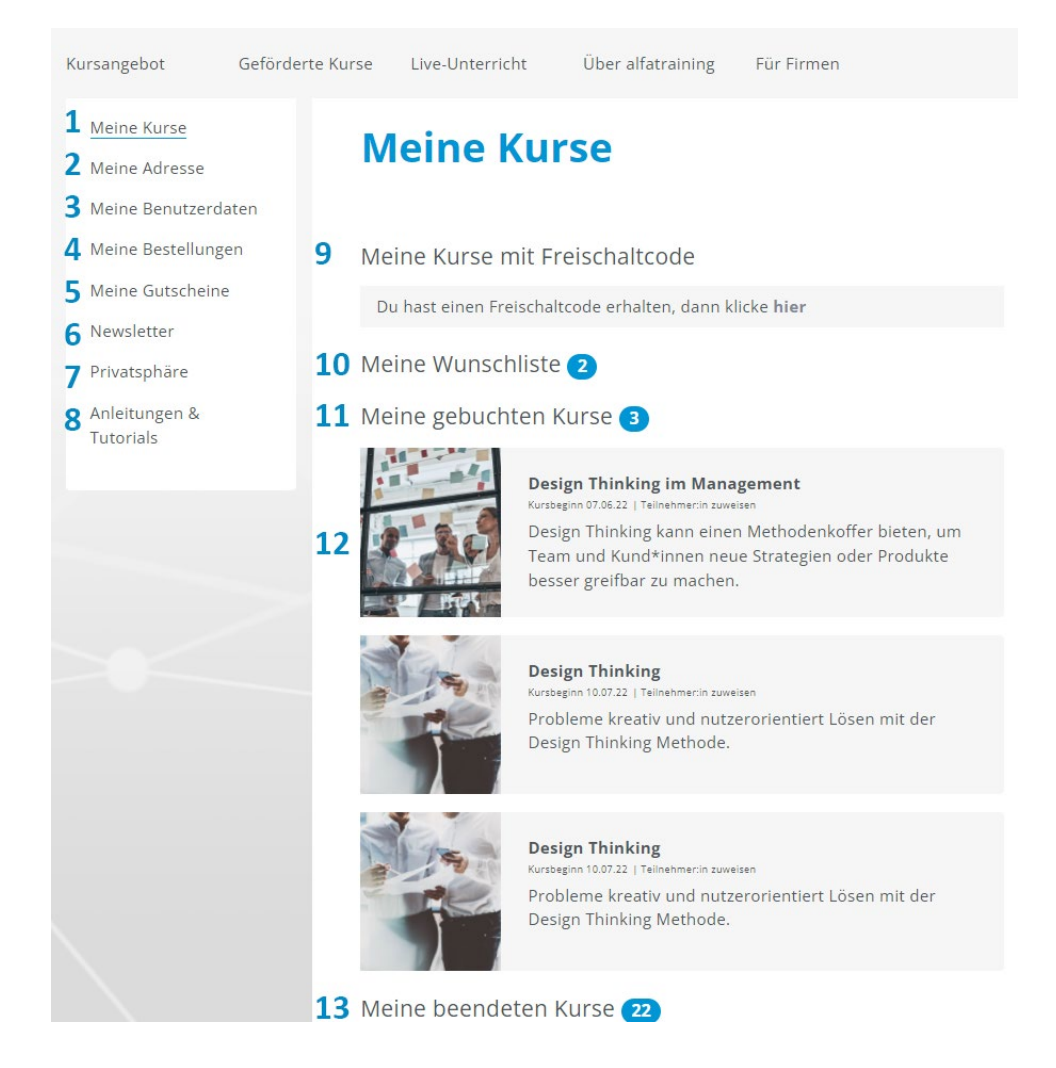

- Hier findest du deine gebuchten Kurse
- Hier kannst du deine Adresse(n) eintragen.
- Hier sind deine Benutzerdaten hinterlegt.
- Hier findest du alle vergangenen Bestellungen, Kurse und deine Rechnungen.
- Hier findest du deine für dich hinterlegten Gutscheine.
- Hier kannst du dich zum Newsletter anmelden.
- Hier findest du Informationen zu personenbezogenen Daten.
- Hier findest du weitere Anleitungen und Tutorials zu alfatraining.com.
- Firmenangebote und individuelle Angebote können hier mit persönlichem Freischaltcode geöffnet werden.
- 10 Du kannst dir Kurse vormerken und findest diese dann hier auf deiner "Wunschliste".
- **Hier findest du deine aktuell gebuchten Kurse.**
- Wenn du auf einen Kurs klickst, erhältst du Detailinformationen zumKurs (siehe nächste Seite).
- Hier findest du deine bereits beendeten Kurse.

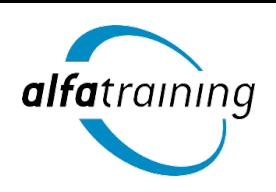

### **MEINE KURSDETAILS**

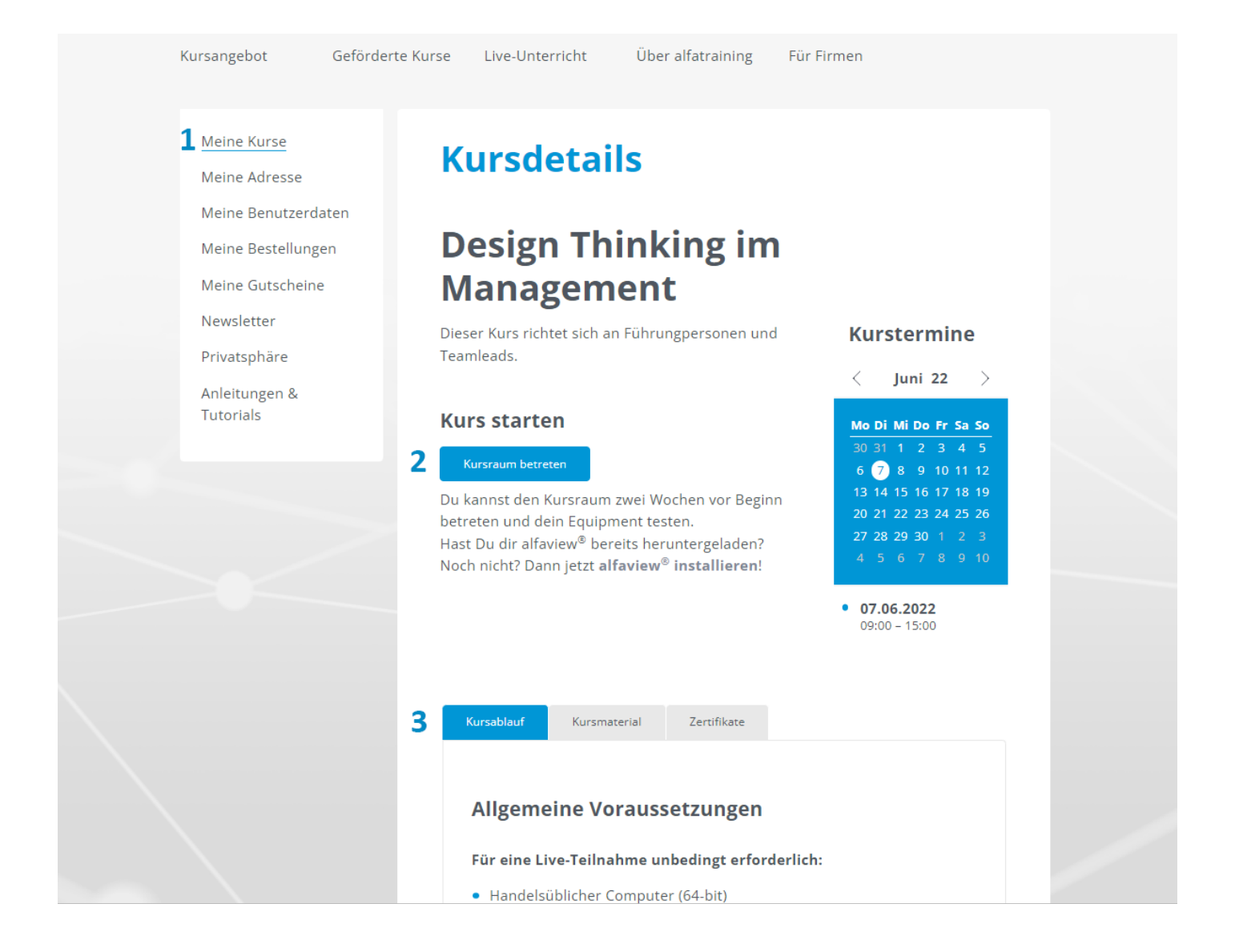

- **1** In den Kursdetails sind alle Kurstermine mit Datum und Uhrzeit eingetragen.
- 2 Mit einem Klick auf den Button "Kursraum betreten" gelangst du direkt in den Kursraum. Achtung: Hast du dir bereits die Software heruntergeladen? **https://alfaview.com/de/download/**
- **3** Hier findest du deine Kursinformationen und Kursmaterialien zum Download. Das Zertifikat steht dir hier nach Kursende zur Verfügung.

## **alfatraining.com**

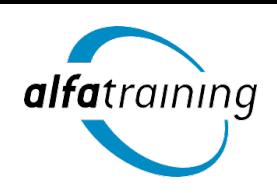

### **MEIN KURSRAUM alfaview®**

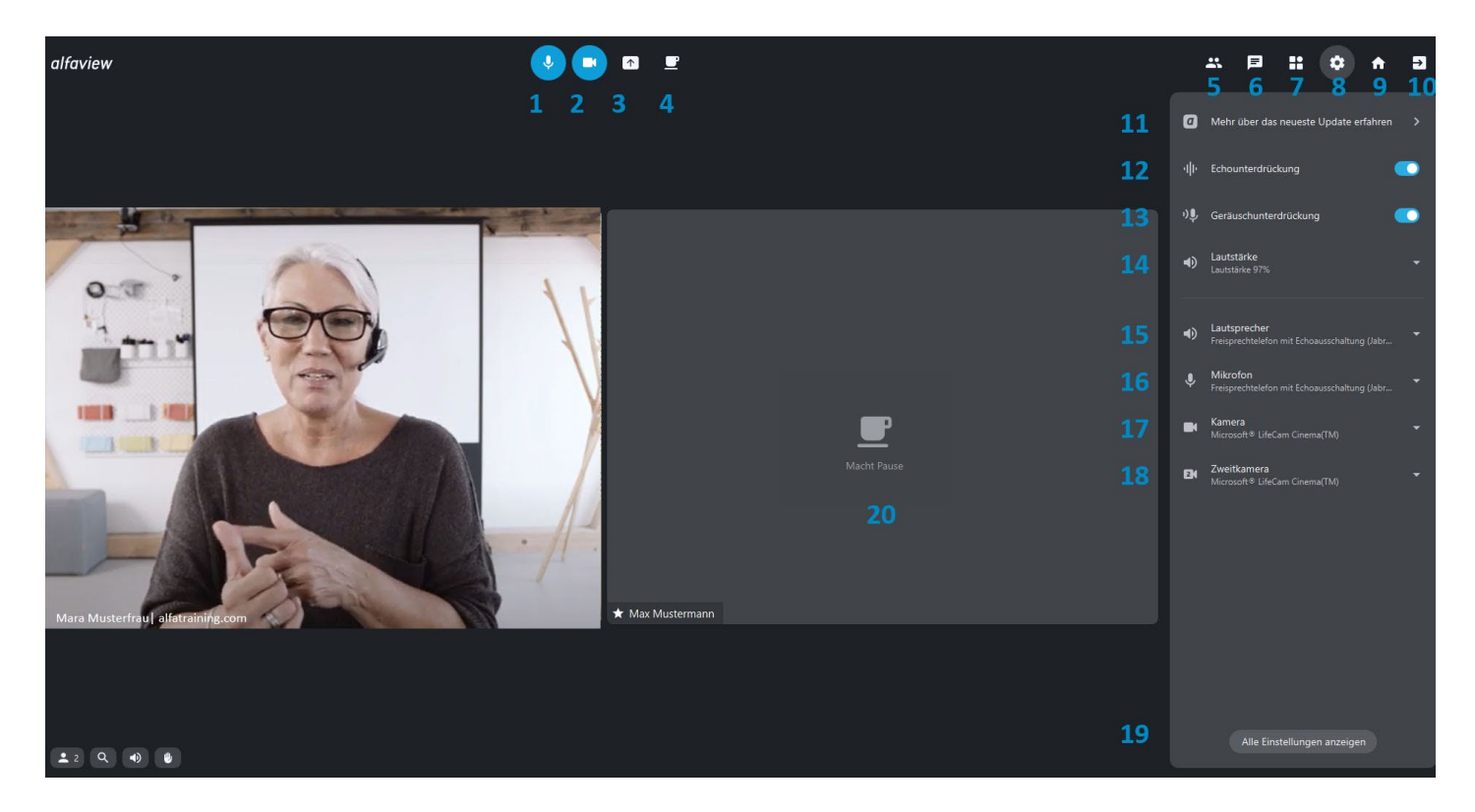

- Mikrofon an (blau) oder aus (grau)
- Kamera an (blau) oder aus (grau)
- Übertragung von eigenen Bildschirminhalten
- Pause, Videoübertragung pausiert ebenfalls
- Hier kannst du die Namen aller Teilnehmenden sehen
- Hier findest du die Chatfunktion
- Toolbox (z.B. für zur Ablage von Links oder Fremdtools)
- **Einstellungen**
- Home-Button, um zu deiner Raumansicht zurückzukehren
- Raum verlassen
- Aktuelle Updates
- Echo-Unterdrückung bitte einschalten, sofern du kein Headset zur Hand hast!
- Geräuschunterdrückung, um Geräusche aus dem Umraum zu unterbinden
- Über die Lautstärke regulierst du den eingehenden Ton
- Über diesen Button legst du fest, worüber der Ton ausgegeben wird
- Hier wählst du dein Mikrofon aus
- Hier wählst du deine Kamera aus
- Hier kannst du eine Zweitkamera auswählen
- Hier findest du alle weiteren Einstellungen in Übersicht
- 20 "Macht Pause": Diese Ansicht entsteht, wenn man auf die "Kaffeetasse" klickt

## **alfatraining.com**

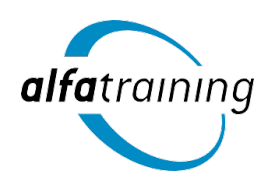

#### **Du hast mehrere Tickets gekauft und möchtest eines oder mehrere weiterleiten?**

In der Rubrik "Aktuelle Kurse" findest du deine gebuchten Kurse. Unter dem Kurstitel steht "Teilnehmer:in zuweisen" – klicke bitte darauf:

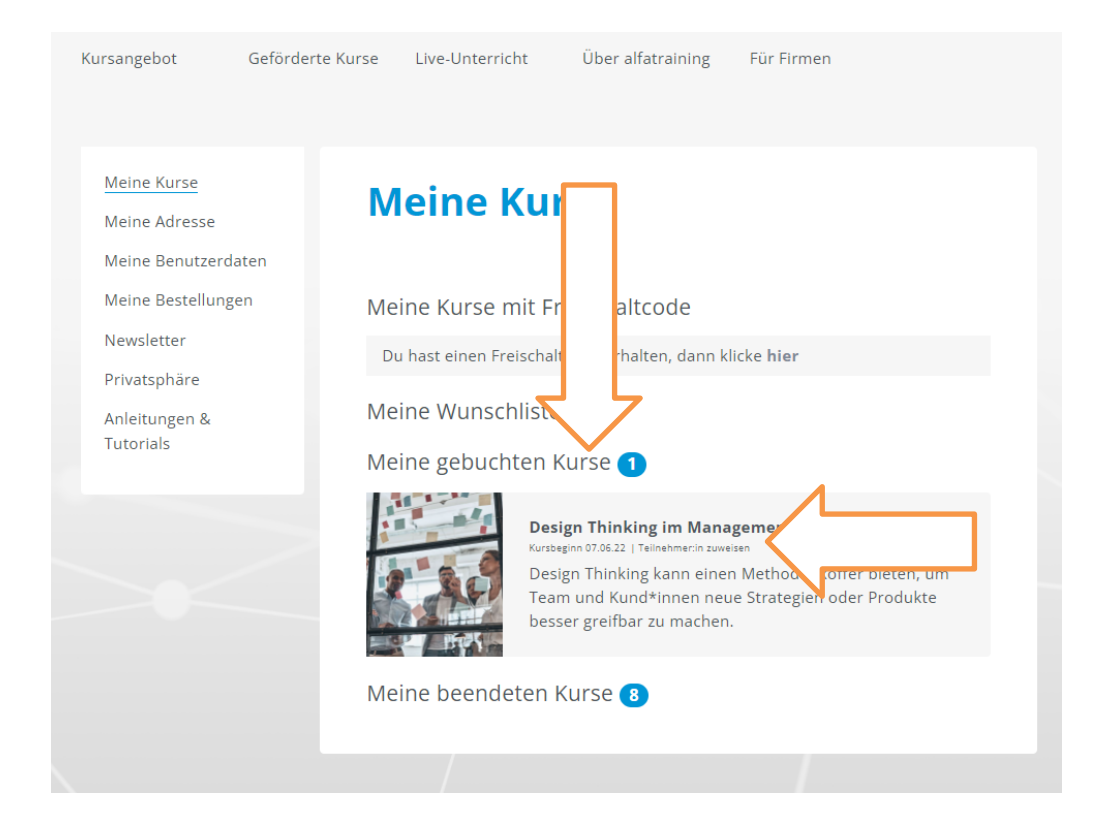

Nun kannst du die entsprechenden Tickets weiterleiten. Gib dafür die E-Mail-Adresse der adressierten Person ein (achte bitte auf Tippfehler etc.).

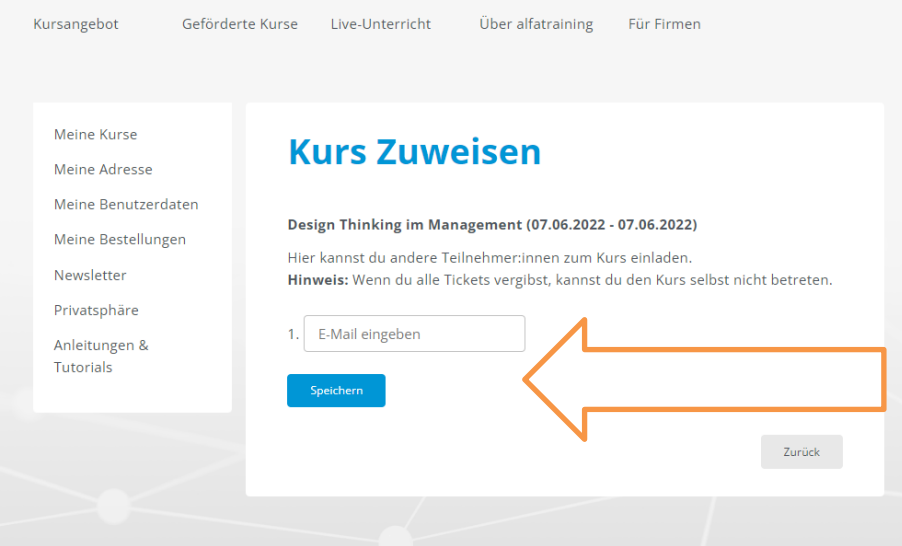

# **alfatraining.com**

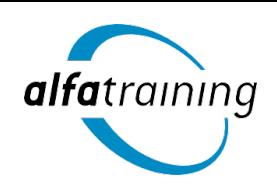

### **Kurzer Vorbereitungscheck:**

- LogIn und Profil anlegen für deinen Kurs au[f www.alfatraining.com](http://www.alfatraining.com/) **√**
- Software für deinen Kurs herunterladen unter [www.alfaview.com](http://www.alfaview.com/) **√**
- Technik: Computer, Headset und Kamera **√**
- Zurück auf [www.alfatraining.com,](http://www.alfatraining.com/) in dein Profil einloggen und alles testen **√**

#### **Unser Tipp: Teste die Funktionen vor dem Kursstart!**

- 1. Einige Tage vor Kursstart auf [www.alfatraining.com e](http://www.alfatraining.com/)inloggen
- 2. Klicke auf dein Kursprofil
- 3. Kurs auswählen
- 4. Auf den Button "Kursraum betreten" klicken
- 5. Einstellungen für Video- und Audio prüfen und auswählen
- 6. Mit der Software vertraut machen

### **Du hast Fragen? Es hat etwas nicht geklappt? Kein Problem!**

Wir helfen dir gern per E-Mail oder telefonisch weiter:

**info@alfatraining.com**

Mo-Fr (von 08:00-17:00 Uhr) **0721 35450 341 oder 0721 35450 089 0721 35450 329 oder 0721 35450 339**

Hotline (24h-Service) **0721 90 99 09 00**